# PRODUCING WHAT-IF DEGREE AUDIT REPORTS

Use the What If Report to view a students academic requirements in a different major or catalog year

## 1. Log into My Husky and click on View Advisees from the Dashboard

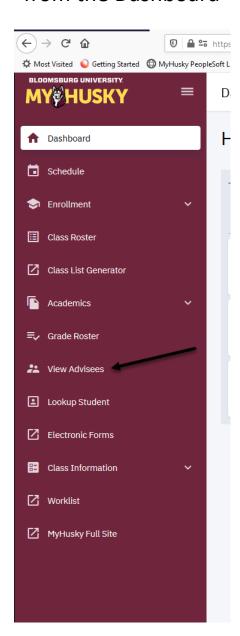

2. When Advisees display click ACT AS USER next to the student you wish to run the Degree Audit for.

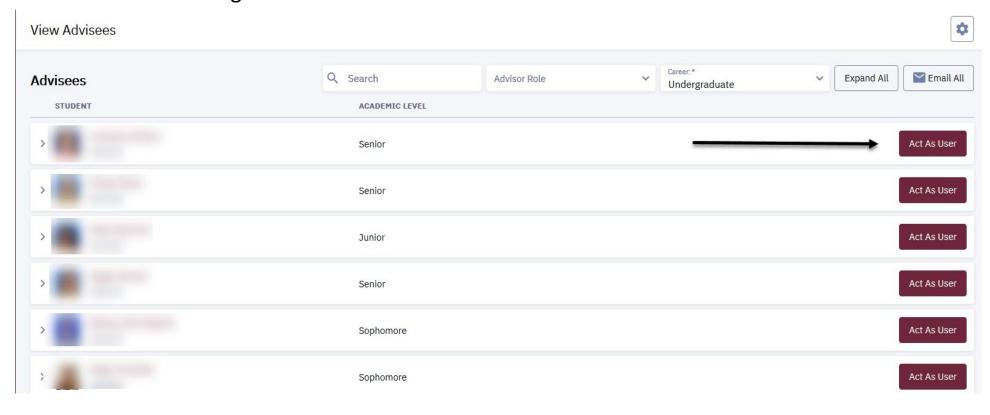

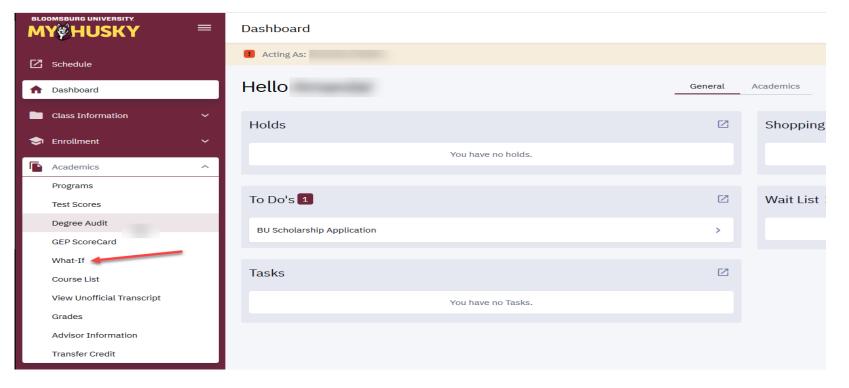

#### Under Academics click "WHAT IF"

### The What If scenario will display

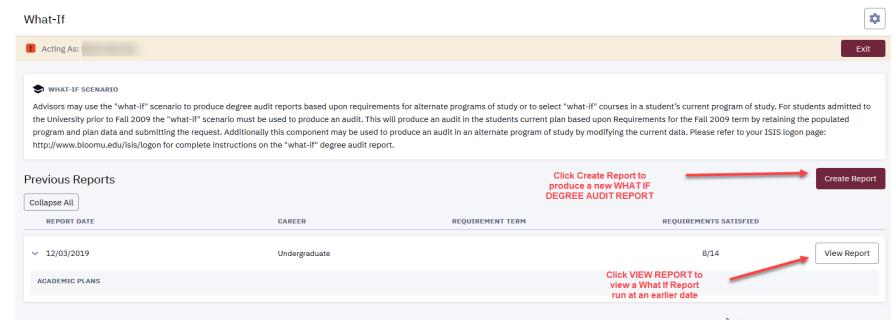

#### Use the WHAT IF to run a degree audit for: Career Scenario 1. A different major 2. The same major under a different requirement term Select a career for which you want the change to take place. 3. An additional major and/or minor 4. A different or additional sub-plan (track) in your current major Career: 5. To add "what if" courses, to see where they would fall in satisfying your program Term: Undergraduate 2018 Fall requirements. Program Scenario The information that appears on the page by default is your current academic information. You can use the fields below to set up a what-if scenario based on one or more programs of study. You can define up to three scenarios. Program information will default to your current major/minor and requirement term. Program: Plan Type: \* Plan: \* Sub-plan: Biology BS **Environmental Biology** UGRD Science and Techn... Major Use the dropdowns to change the data as Program Requirement Term: \* Plan Requirement Term: \* Plan Requirement Term: desired. 2018 Fall 2018 Fall 2018 Fall Program: Plan Type: \* Plan: \* Sub-plan: × UGRD Science and Techn... Spanish Minor Minor n/a Program Requirement Term: \* Plan Requirement Term: \* 2018 Fall 2018 Fall + Add Scenario B Course Scenario Select the "browse course catalog" button and then select courses for inclusion in your course what-if scenario. Subject Catalog Number Add Course Once you are happy with the Submit Report information you entered above click "Submit Report" Double-check your What-If Report and select the Submit Report button to request a degree progress report based on your what-if information. This will return a Degree Audit report containing the updated information Submit Report you entered in the Program scenario above.

- 1. ALTERNATIVELY:
- 2. Log onto MyHusky and access your Advisor Center
- 3. Click on your Advisor Center
- 4. Click on MY Advisees
- 5. Click on View Student Details

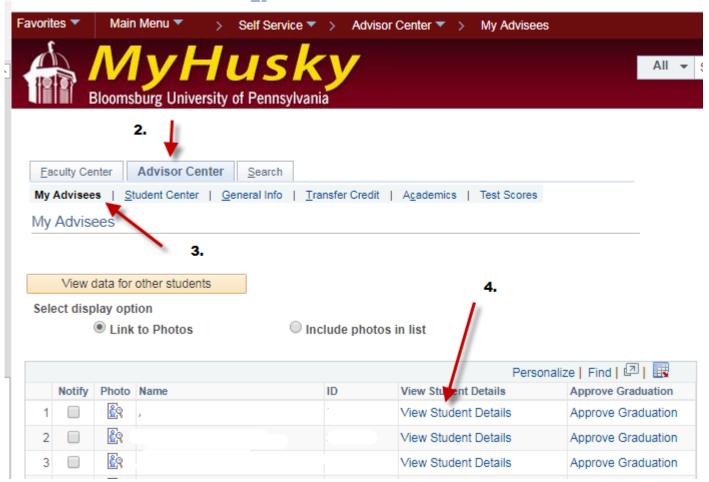

#### This navigation will take you to your advisees Student Center

- 1. On the drop down under the Academics bar choose What-If Report
- 2. Click the blue arrow to generate the What If Report Selection

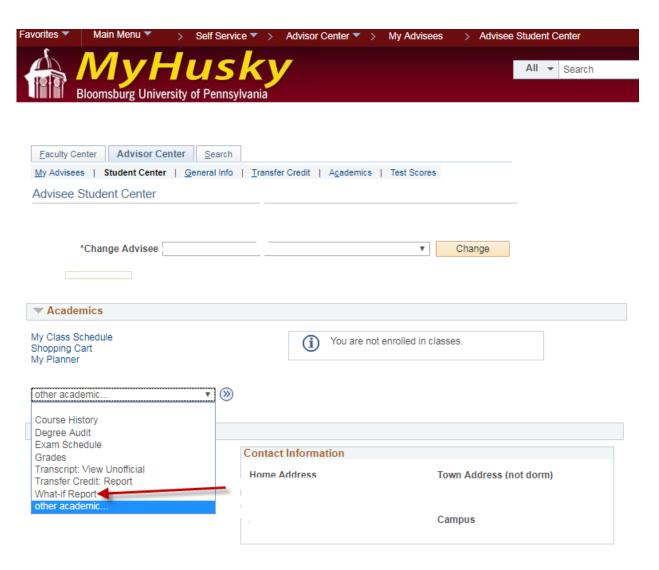

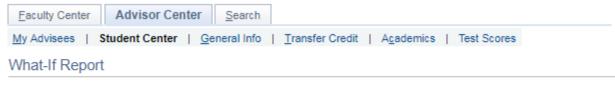

#### What-if Report Selection

Advisors may use the "what-if" scenario to produce degree audit reports based upon requirements for alternate programs of study or to select "what-if" courses in a student's current program of study.

For students admitted to the University prior to Fall 2009 the "what-if" scenario must be used to produce an audit. This will produce an audit in the students current plan based upon Requirements for the Fall 2009 term by retaining the populated program and plan data and submitting the request. Additionally this component may be used to produce an audit in an alternate program of study by modifying the current data.

Please refer to your ISIS logon page: http://www.bloomu.edu/isis/logon for complete instructions on the "what-if' degree audit report.

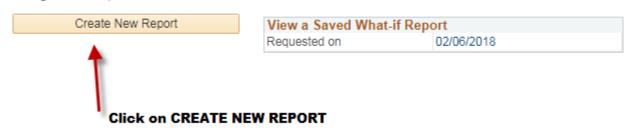

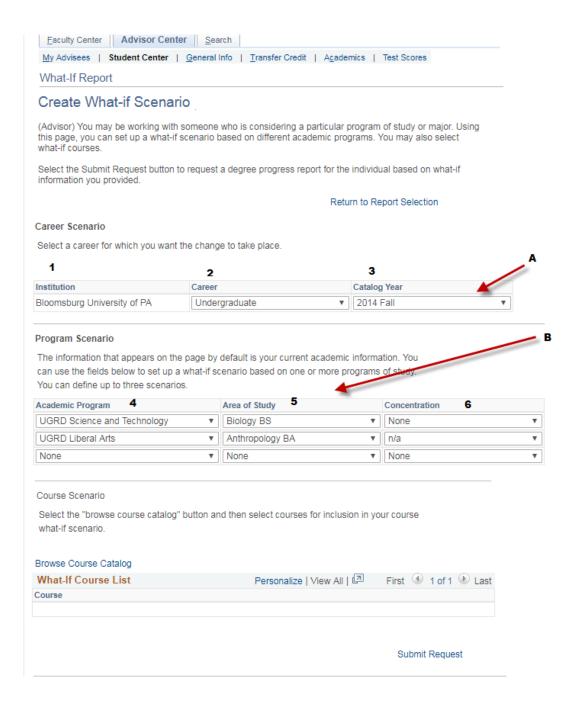

#### The Create What-If Scenario page will display.

**NOTE:** The fields will populate with the students current:

- 1. Institution
- 2.Career
- 3.Catalog Year (REQUIREMENT TERM)
- 4. Academic Program
- 5. Area of Student (MAJOR)
- 6. Concentration (TRACK if applicable)
- A. Use the drop down under Catalog Year to change a students requirement term and view the Academic Requirements in an updated version of the curriculum for the current major.
- Use the drop down under Program Scenario to <u>change</u> the
   Academic Program Area of Study- Concentration for the student to view a students status under a different major.
- Click SUBMIT REQUEST to produce the What If Report with the chosen data.
- The Degree Audit with the updated information will display.

Eaculty Center Search

My Advisees | Student Center | General Info | Transfer Credit | Agademics | Test Scores

Advisee Requirements

Bloomsburg University of PA | Undergraduate

This report last generated on 02/27/2019 8:50AM

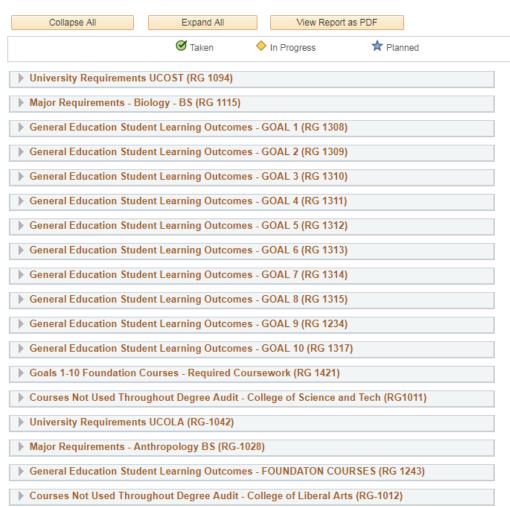

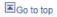